# USER'S MANUAL

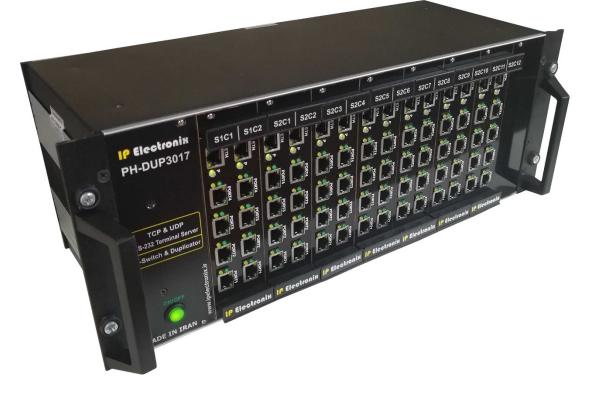

# **PH-DUP3017**

Up to 64 Ports, RS-232 Serial to Ethernet, Terminal Server/Client

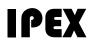

(IP Electronix)

23 February 2022

## **PH-DUP3017:** User's Manual

#### Contents

| 1.  | INTRODUCTION                                          |
|-----|-------------------------------------------------------|
| 2.  | SPECIFICATIONS                                        |
| 3.  | PACKAGE CHECKLISTERROR! BOOKMARK NOT DEFINED.         |
| 4.  | FRONT PANEL                                           |
| 5.  | RS-232 SERIAL PORTS PIN CONFIGURATION (PORT #1 ~ #4)5 |
| 6.  | RS-232 CONNECTING METHODS5                            |
| 7.  | CONNECTION DIAGRAM                                    |
| 8.  | DEVICE CONFIGURATION WEBPAGE9                         |
| 9.  | NETWORK CONNECTION TESTING                            |
| 10. | CONNECTING TO DEVICE VIA TCP SOCKET                   |
| 11. | REDIRECTING                                           |
| 12. | GUARANTEE                                             |
| 13. | TECHNICAL SUPPORT                                     |

#### 1. Introduction

**IPEX PH-DUP3017** Terminal Server/Client is a simple solution for connecting serial devices to a network which results in having up to 64 RS-232 serial ports over Ethernet network. This converter uses transparent communicate protocol, so it is not required to understand complex Ethernet TCP/IP protocol, and no modification in serial programs is needed. It operates as a Real COM, TCP Server, TCP Client, UDP Server and UDP Client Full-Duplex converter and supports bidirectional connection.

**PH-DUP3017** is designed for industrial usage and is useful for connecting any device with a serial interface to a computer via Ethernet supported network like LAN, WAN ... and can be used in Industrial Automation, Telecommunications, SCADA Systems, DCS Systems ....

Protection against Surge, ESD and EMI is implemented in its design and it has 3kV isolation between Ethernet and RS-232 sides.

PH-DUP3017 consists of a power supply card and a number of terminal server cards. Each server terminal card is actually an **PH232Ex8** converter, as described below.

#### 2. Specifications

- Number of Ports: Up to #64 Ports RS-232 DTE Serial Port
- Serial Standard: Meets or Exceeds the Requirements of TIA/EIA-232-F and ITU v.28 Standards.
- Network Protocols: ICMP, IP, TCP, UDP, DHCP, Telnet, DNS, ARP, HTTP.
- **RS-232 Signal (Full Handshake Support):** TxD, RxD, DTR, RTS, DSR, CTS, GND.
- Baud Rates: 50, 75, 110, 150, 300, 450, 600, 900, 1200, 1800, 2400, 3600, 4800, 7200, 9600, 14400, 19200, 28800, 38400, 56000, 57600, 76800, 115200 bps and Custom Baud Rate is Selectable.
- **RS-232 Parity:** Even, Odd, None, Mark and Space; Selectable.
- Power (Green) LED Indicator
- Transmit (Blue) and Receive (Yellow) LED Indicator for All Ports
- ESD Protection: RS-232 Bus-Pin ESD Protection Exceeds ±15 kV Using Human-Body Model (HBM).
- Operating Temperature: -20°C to +85°C (-4°F to +185°F).
- 1 Year Guarantee and 5 Years Support

## PH-DUP3017: User's Manual

#### 3. Front Panel

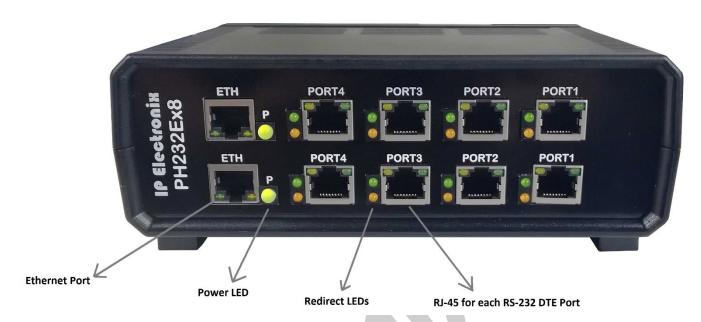

#### **General Indicators:**

**POWER LED (Green):** It is turned ON, when the power supply connects to +VDC and GND correctly.

#### **Port Indicators:**

**RX LED (Yellow):** It is blinking when the device receive data on serial port. **TX LED (Green):** It is blinking when data is transmitting from the device serial port.

**REDIRECT IN (YELLOW):** It is turned on if data from other ports are redirected to this port. **REDIRECT OUT (GREEN):** It is turned on if data from the port are redirected to any other port.

## 4. RS-232 Serial Ports Pin Configuration (PORT #1 ~ #8)

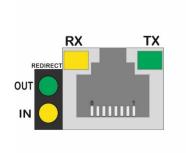

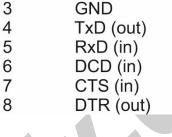

**RS-232 (DTE)** 

DSR (in)

RTS (out)

Pin

1

2

### 5. RS-232 Connecting methods

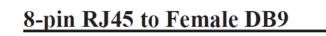

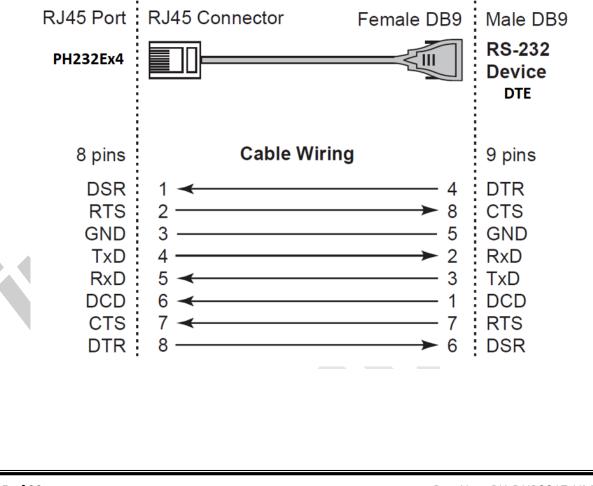

# IPEX (IP Electronix) PH-DUP3017: User's Manual

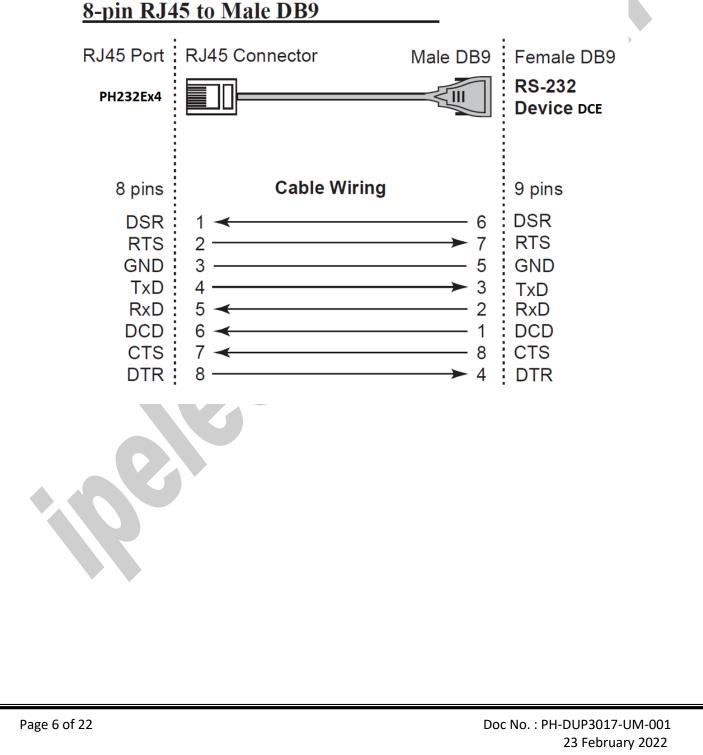

## PH-DUP3017: User's Manual

#### 6. Connection Diagram

#### 6.1 PH232Ex8 as a Terminal Server

The below diagram is a typical connection configuration of PH232Ex8. You can connect four devices with a RS-232 serial port to any RS-232 serial port of the PH232Ex8. Then you can connect to the device, behind the network by any application software you want by opening a TCP or UDP Socket without need of any auxiliary driver.

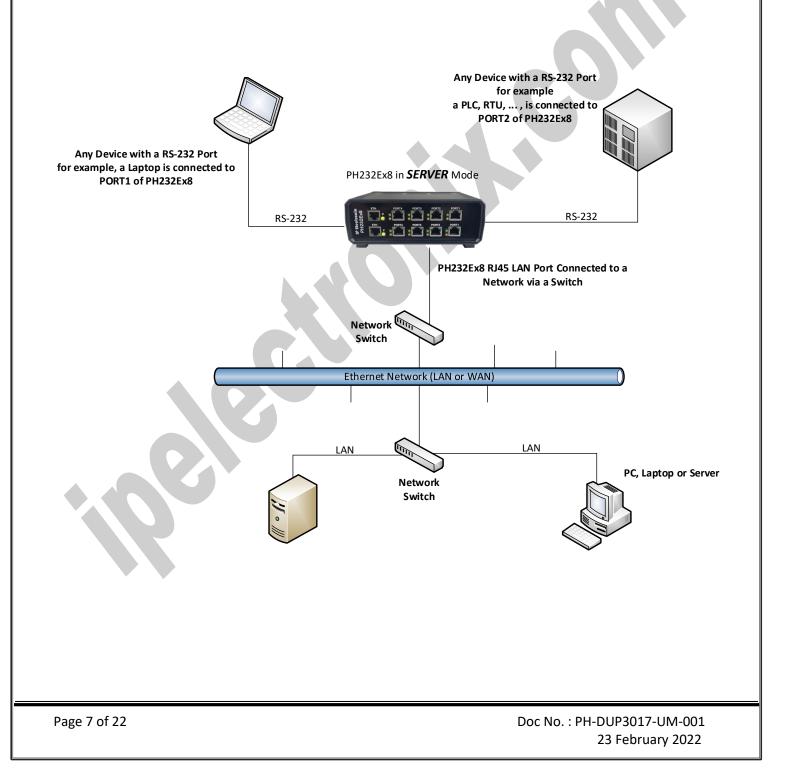

#### 6.2 Client/Server, Peer to Peer Connection

If you want to connect two devices which have only RS-232 Ports to each other via Ethernet network, you can use this connecting method. Take two PH232Ex8. Set one PH232Ex8 as Server and another one as Client with adding Remote Server IP and Port Number on it. These two converters are connecting automatically via network to each other. You can easily assign each port from one device to each port from another device by setting IP and Port Number.

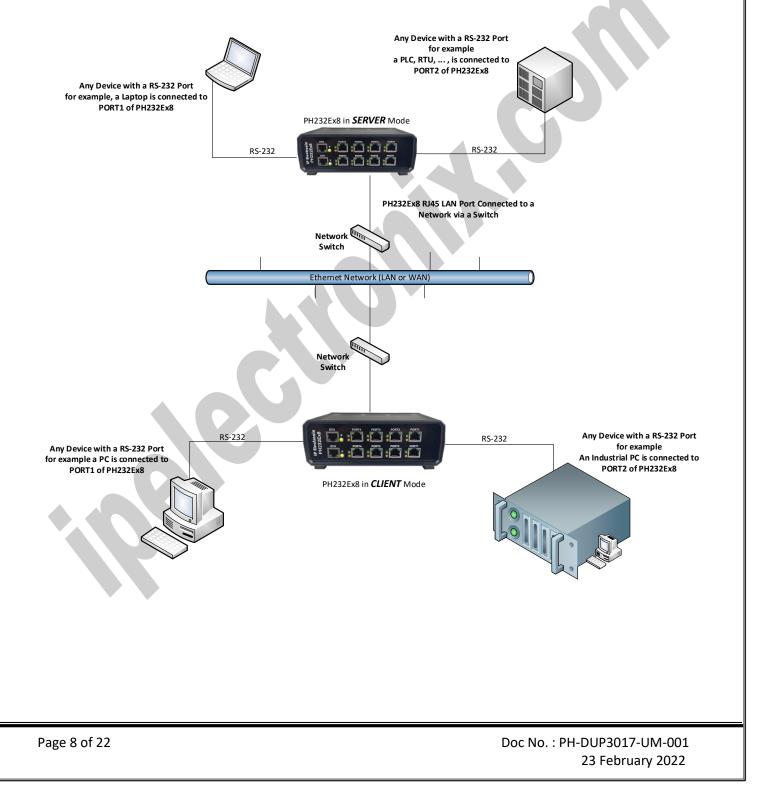

#### 7. Device Configuration Webpage

NOTE: PH232Ex8 consists of two PH232Ex4, each of them has its own LAN connection and IP address. Please read PH232Ex4 User's Manual carefully.

To open device configuration webpage, enter the device IP on your web browser address bar like this figure:

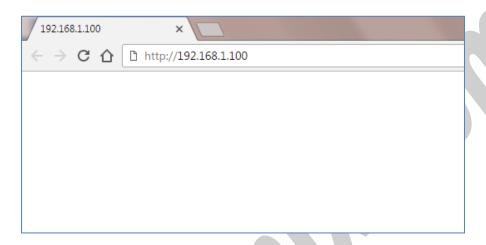

The Default device IP Address is 192.168.1.100 and the default Subnet Mask is: 255.255.255.0

Now enter user name and password to pass the authentication procedure. Default User Name is **admin** and default password is **admin** too.

User Name: admin

Password: admin

| 192.168.1.100                        | ×                    |                                                                                                    |
|--------------------------------------|----------------------|----------------------------------------------------------------------------------------------------|
| $\leftarrow$ $\rightarrow$ G $\cdot$ | http://192.168.1.100 |                                                                                                    |
|                                      |                      | Authentication Required<br>http://192.168.1.100 requires a username and password.<br>Your connection to this site is not private.<br>User Name: admin<br>Password: *****<br>Log In Cancel |
| Page 9 of 22                         |                      | Doc No. : PH-DUP3017-UM-<br>23 February 20                                                                                                    |

## PH-DUP3017: User's Manual

#### 7.1 Device Information Webpage

You can see some general information about the device such as MAC address, Firmware and Hardware version and ... in this page.

|                     | < +                |                                                         |                     | - 🗆 ×                                           |
|---------------------|--------------------|---------------------------------------------------------|---------------------|-------------------------------------------------|
| ← → C ☆ ③ Not secur | re   192.168.1.100 |                                                         |                     | ☆) 🚰 🕅   🕑 🗄                                    |
|                     | PH232Ex4 Rem       | <b>Dix</b><br>ote Configuration                         |                     |                                                 |
|                     | Device Info        | Device Infor                                            | mation              |                                                 |
|                     | Security           | Device Name:                                            | PH232Ex4            |                                                 |
|                     | Network Settings   | IP Address:                                             | 192.168.1.100       |                                                 |
|                     | Port Settings      | MAC Address:                                            | 00:04:a3:00:05:7d   |                                                 |
|                     | Pinout Guide       | Production Date:                                        | 03/OCT/2018         |                                                 |
|                     |                    | Hardware Version:                                       | V1.1                |                                                 |
|                     |                    | Firmware Version:                                       | V1.1                |                                                 |
|                     |                    | User's Manual:                                          | PH232Ex4-UM-001.pdf |                                                 |
|                     |                    | Data Sheet:                                             | PH232Ex4-DS-001.pdf |                                                 |
|                     |                    | ://www.ipelectronix.com<br>to: support@ipelectronix.com |                     |                                                 |
|                     |                    |                                                         |                     |                                                 |
|                     |                    |                                                         |                     |                                                 |
| Page 10 of 22       |                    |                                                         |                     | Doc No. : PH-DUP3017-UM-001<br>23 February 2022 |

## PH-DUP3017: User's Manual

#### 7.2 Security

You can change device configuration webpage user name and password in this page.

| PH232Ex4           | × +                               |                                                            |                  |   | - 0            | ×   |
|--------------------|-----------------------------------|------------------------------------------------------------|------------------|---|----------------|-----|
| ← → C ☆ ③ Not secu | are   192.168.1.100/security.html | m                                                          |                  |   | 🖈 📑 🕅          | ₽ : |
|                    |                                   |                                                            |                  |   |                |     |
|                    | <b>IP Electre</b>                 | nix                                                        |                  |   |                |     |
|                    |                                   | note Configuration                                         |                  |   |                |     |
|                    | PH252EX4 Kell                     |                                                            |                  |   |                |     |
|                    | Device Info                       | Security                                                   |                  |   |                |     |
|                    | Security                          | Current User Name:                                         | admin            |   |                |     |
|                    | Network Settings                  | Current Password:                                          |                  |   |                |     |
|                    | Port Settings<br>Pinout Guide     |                                                            |                  |   |                |     |
|                    | Pinout Guide                      | New User Name:                                             | admin            |   |                |     |
|                    |                                   | New Password:<br>Confirm New Password:                     |                  |   |                |     |
|                    |                                   | committee russword.                                        | Court To Deviate |   |                |     |
|                    |                                   |                                                            | Save To Device   |   |                |     |
|                    |                                   |                                                            |                  |   |                |     |
|                    |                                   |                                                            |                  |   |                |     |
|                    |                                   |                                                            |                  |   |                |     |
|                    |                                   |                                                            |                  |   |                |     |
|                    |                                   |                                                            |                  |   |                |     |
|                    |                                   |                                                            |                  |   |                |     |
|                    |                                   |                                                            |                  |   |                |     |
|                    |                                   |                                                            |                  |   |                |     |
|                    |                                   |                                                            |                  |   |                |     |
|                    |                                   |                                                            |                  |   |                |     |
|                    |                                   | p://www.ipelectronix.com<br>I to: support@ipelectronix.com |                  |   |                |     |
|                    |                                   | na. support experced on Atcom                              |                  |   |                |     |
|                    |                                   |                                                            |                  |   |                |     |
|                    |                                   |                                                            |                  |   |                |     |
|                    |                                   |                                                            |                  |   |                |     |
|                    | •                                 |                                                            |                  |   |                |     |
|                    |                                   |                                                            |                  |   |                |     |
|                    |                                   |                                                            |                  |   |                |     |
|                    |                                   |                                                            |                  |   |                |     |
|                    |                                   |                                                            |                  |   |                |     |
|                    |                                   |                                                            |                  |   |                |     |
|                    |                                   |                                                            |                  |   |                |     |
| ago 11 of 22       |                                   |                                                            |                  |   | UP3017-UM-00   | 1   |
| age 11 of 22       |                                   |                                                            | DC               |   |                |     |
|                    |                                   |                                                            |                  | Z | 3 February 202 | 2   |

#### 7.3 Network Settings

You can change all the network settings, such as device IP Address in this page.

It is important to enter valid data in this section. If you are not sure about your network settings such as DNS address and ..., you should consult to your network administrator before any changing in these settings.

| IP PH232Ex4 ×                                       | +                                                                                                    |                                                                                                    | - 🗆 X                            |
|-----------------------------------------------------|----------------------------------------------------------------------------------------------------|----------------------------------------------------------------------------------------------------|----------------------------------|
|                                                     |                                                                                                    |                                                                                                    | ☆ 🛃 🐨 😰 :                        |
| PH232Ex4       x         ← → C △       ③ Not secure | +         192.168.1.100/network.htm         ECECETORIE         PH232Ex4 Remote Configuration         Device Info         Security         Network Settings         Port Settings         Pinout Guide         Host Name:         MAC Address:         IP Type:         IP Address:         Subnet Mask:         Gateway Address:         Secondary DNS Address:         Net Command Code:         UDP Command Port: | PH232EX4-00057D         00:04:a3.00:05:7d            • Static         • DHCP         192.168.1.100         255.255.0         0.0.0         0.0.0         0.0.0 |                                  |
|                                                     | Visit Our Website at: http://www.ipelectronix.com<br>For Technical Support Mail to: Support@ipelectronix.com                                                                                                    |                                                                                                    |                                  |
| Page 12 of 22                                       |                                                                                                    |                                                                                                    | JP3017-UM-001<br>3 February 2022 |

## **PH-DUP3017:** User's Manual

#### 7.4 PORT Settings

You can see and change all the port settings in this page.

| → C 1 ① Not secu | ure   192.168.1.100/port1.htm |                      |                            |               |               |   | ☆ | <b>e</b> 😵 🛛 🌘 | P |
|------------------|-------------------------------|----------------------|----------------------------|---------------|---------------|---|---|----------------|---|
|                  |                               |                      | _                          |               |               | _ |   |                |   |
|                  | 📙 📔 Electro                   | nix                  |                            |               |               |   |   |                |   |
|                  |                               |                      |                            |               |               |   |   |                |   |
|                  | PH232Ex4 Remo                 | ote Configurati      | ION                        |               |               |   |   |                |   |
|                  | Device Info                   | Port 1 · Se          | ettings                    |               |               |   |   |                |   |
|                  | Security                      | RS-232 Set           | tinas                      |               |               |   |   |                |   |
|                  | Network Settings              | Baud Rate:           |                            | 9600          | ▼ bps         |   |   |                |   |
|                  | Port Settings                 | Data Length:         |                            | 3             | ▼ bits        |   |   |                |   |
|                  | Pinout Guide                  | Parity:              | [                          | None          | •             |   |   |                |   |
|                  |                               | Stop Bits:           | C                          | 1             | ▼ bits        |   |   |                |   |
|                  |                               | Flow Control:        |                            | None          | •             |   |   |                |   |
|                  |                               | Redirect to Port     | t[s]:                      | P1 P2         | P3 P4         |   |   |                |   |
|                  |                               | LAN Setting          | gs                         |               |               |   |   |                |   |
|                  |                               | • TCP Server         | Local Lister               | ning Port :   | 9761          |   |   |                |   |
|                  |                               | • TCP Client         | Remote Ser                 | ver IP:       | 192.168.1.101 |   |   |                |   |
|                  |                               |                      | Remote Ser                 | ver Port:     | 9761          |   |   |                |   |
|                  |                               |                      | Local Lister               |               | 9761          |   |   |                |   |
|                  |                               | 0                    | Destination                |               | 192.168.1.101 |   |   |                |   |
|                  |                               | O UDP                | Destination<br>Destination |               | 9861          |   |   |                |   |
|                  |                               |                      | Destination                |               | 9961          |   |   |                |   |
|                  |                               |                      |                            |               |               |   |   |                |   |
|                  |                               |                      | 2                          | ave to Device |               |   |   |                |   |
|                  | Visit Our Website at: http:/  |                      |                            |               |               |   |   |                |   |
|                  | For Technical Support Mail to | : support@ipelectror | nix.com                    |               |               |   |   |                |   |
|                  |                               |                      |                            |               |               |   |   |                |   |
|                  |                               |                      |                            |               |               |   |   |                |   |
|                  |                               |                      |                            |               |               |   |   |                |   |
|                  |                               |                      |                            |               |               |   |   |                |   |
|                  |                               |                      |                            |               |               |   |   |                |   |
|                  |                               |                      |                            |               |               |   |   |                |   |
|                  |                               |                      |                            |               |               |   |   |                |   |
|                  |                               |                      |                            |               |               |   |   |                |   |
|                  |                               |                      |                            |               |               |   |   |                |   |
|                  |                               |                      |                            |               |               |   |   |                |   |

Doc No. : PH-DUP3017-UM-001 23 February 2022

## PH-DUP3017: User's Manual

#### 7.5 Pinout Guide

RS-232 Port pinout is seen in this page.

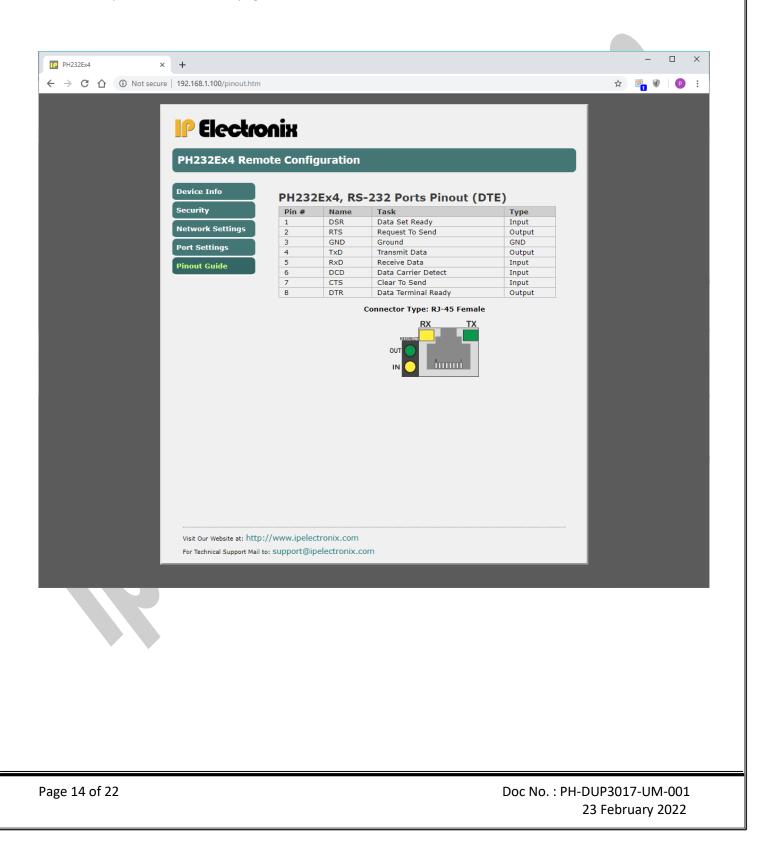

#### 7.6 Default Settings:

Default IP Address: 192.168.1.100 Default Subnet Mask: 255.255.255.0 Default User Name: admin Default Password: admin

#### **IMPORTANT NOTICE:**

If you change the device IP and forget it, you can see the new IP Address on the serial port. Whenever you turn on the device, it sends its IP Address and Subnet Mask to the RS-232 PORT1. The port settings for watching device IP is fixed to 9600, 8, n, 1. You can easily see this IP Address and Subnet Mask by using a Terminal Emulation Software such as Microsoft Hyper Terminal.

You can Reset the device to its factory default settings in this page if necessary.

| 654 - HyperTerminal<br><u>File Edit View Call Transfer He</u>                                                                                   | -<br>Ip                                       | × |
|----------------------------------------------------------------------------------------------------|-----------------------------------------------|---|
| □☞ ◎ ॐ □뇹 ☞                                                                                                    |                                               |   |
| IP = 192.168.1.<br>Subnet = 255.255.25<br>Gateway = 0.0.0.0<br>DNS1 = 0.0.0.0<br>DNS2 = 0.0.0.0<br>Press 'R' if you war<br>Press 'R' if you war |                                               |   |
| Connected 0:00:09 Auto detect                                                                                                    | 9600 8-N-1 SCROLL CAPS NUM Capture Print echo |   |

#### 8. Network Connection Testing

Connect PH232Ex8 to the Ethernet based network by connecting RJ45 LAN socket to network via a switch or Hub by an ordinary CAT5 or CAT6 cable. If everything is set properly, the green and yellow LEDs on the PH232Ex8's **RJ45 socket** will blink.

Now it is important to check the network wiring topology and testing all the cables, routers, switches ... in the route from PH232Ex8 to the computer. This test is done simply by using PING command from computer.

Go to Windows command prompt, (press WINDOWS KEY + R to going to run dialog and then type CMD and press enter):

|                  | © Run       | Type the name of a program, folder, document, or Internet<br>resource, and Windows will open it for you.<br>This task will be created with administrative privileges. |  |
|------------------|-------------|----------------------------------------------------------------------------------------------------|--|
|                  |             | OK Cancel <u>B</u> rowse                                                                                                    |  |
| Administrator: D | :\Windows\s | ystem32\cmd.exe                                                                                                    |  |

Type ping with the device IP address, for example "ping 192.168.1.100" and press Enter.

PH-DUP3017: User's Manual

Now you should see the ping response from the device.

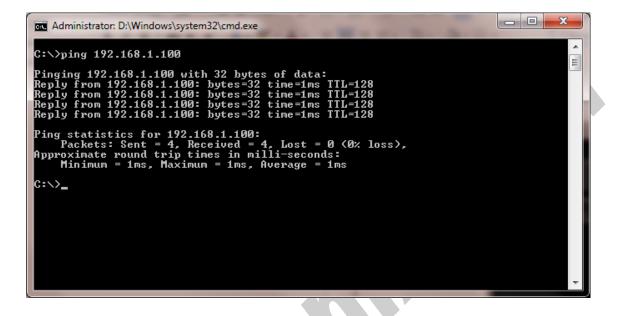

If there are any problems in the network, you could not see response from the device:

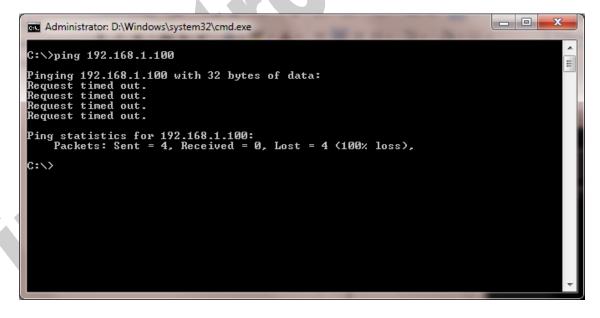

If you see this timeout window, you can't continue installation and first you should solve network problem by consulting your network administrator.

Doc No. : PH-DUP3017-UM-001 23 February 2022

## PH-DUP3017: User's Manual

#### 9. Connecting to Device via TCP Socket

It is possible to directly connect to PH232Ex4 RS-232 Serial Ports from any node of the network by using socket programming. This is simply done if you know only PH232Ex4 IP Address and socket port number for each Port. The default port numbers are as follow:

- Port 1: 9761
- Port 2: 9762
- Port 3: 9763
- Port 4: 9764

For example, we connect to Port 1 by means of Hyper Terminal. Run Hyperterm.exe and from properties dialog box, select "TCP/IP (Winsock)":

| Connect To         I         Enter details for the phone number that you want to dial         Country/region:         United States [1]         Arga code:         I         Phone number:         Cognect using:         COM1         COM5         COM60         COM50         COM60         COM60 | ■ 1 - HyperTerminal<br>File Edit View Call Tr |            | 0           |                                                                                              |                                                                                             | 3                | 1        |       |
|----------------------------------------------------------------------------------------------------|-----------------------------------------------|------------|-------------|----------------------------------------------------------------------------------------------|---------------------------------------------------------------------------------------------|------------------|----------|-------|
| Disconnected Auto detect Auto detect SCROLL CAPS NUM Capture Print echo                                                                                                    |                                               |            | E<br>A<br>E | 1<br>Enter details for t<br>Country/region:<br>Arga code:<br>Chone number:<br>Cognect using: | United States (1) 1 COM1 COM1 COM5 COM4 COM5 COM5 COM59 COM59 COM59 COM50 COM60 COM60 COM60 | that you want to | dial:    |       |
|                                                                                                    | Disconnected Au                               | uto detect | Auto detect | SCROLL                                                                                       | CAPS NUM                                                                                    | Capture Pr       | int echo | <br>ů |

Enter device IP Address in the "Host address:" section, for example 192.168.1.100 and the port number in the "Port Number:" section (port number for Port 1 is 9761), then click on OK.

Now if you type some characters, you can see that port 1 TX Blue LED is blinking that means the data is sent to PH232Ex4 port 1.

NOTICE: Don't forget to set PH232Ex4 in *SERVER Mode* for this method of connection.

# PH-DUP3017: User's Manual

| TCP Server - HyperTerminal        | a Tarting a Tapattern a                           |    |
|-----------------------------------|---------------------------------------------------|----|
| File Edit View Call Transfer Help |                                                   |    |
|                                   |                                                   |    |
|                                   |                                                   |    |
|                                   |                                                   |    |
|                                   | Connect To                                        |    |
|                                   | TCP Server                                        |    |
|                                   | TCF Server                                        |    |
|                                   | Enter details for the host that you want to call: |    |
|                                   | Host address: 192.168.1.100                       |    |
|                                   | Port number: 9761                                 |    |
|                                   |                                                   |    |
|                                   |                                                   |    |
|                                   | Connect using: TCP/IP (Winsock)                   |    |
|                                   | OK Cancel                                         |    |
|                                   |                                                   |    |
| 1                                 |                                                   | -  |
|                                   |                                                   |    |
|                                   |                                                   |    |
|                                   |                                                   |    |
| Disconnected Auto detect Auto d   | detect SCROLL CAPS NUM Capture Print ech          | ho |
|                                   |                                                   |    |
|                                   |                                                   |    |

## PH-DUP3017: User's Manual

#### **10. Redirecting**

All the Terminal Servers produced by **IP Electronix** have Redirecting ability. It means you can re-transmit all the received data from one serial port input (RxD) to any other serial port[s] output (TxD).

For example, if your device has more than two ports and you redirect one port to two other ports, you can simply make an <u>Y-Switch</u>.

If one serial port is redirected to itself, you have a <u>LOOP</u> line that is very useful for testing a communication line.

There are two ways to set redirect for each port, setting in main configuration webpage of the device by a webbrowser or sending network command line via UDP packets.

#### 10.1 Setting Redirect by Web-Browser

As it is shown in the picture below, go to the device configuration page by means of a web-browser such as Google-Chrome or Fire-Fox and choose <u>Port Settings</u>:

| Device Info      | Port 1 > Se      | ettings                |               |
|------------------|------------------|------------------------|---------------|
| Security         | RS-232 Set       | tings                  |               |
| Network Settings | Baud Rate:       | 9600                   | ∨ bps         |
| Port Settings    | Data Length:     | 8                      | ∨ bits        |
| Pinout Guide     | Parity:          | None                   | ~             |
|                  | Stop Bits:       | 1                      | ∽ bits        |
|                  | Flow Control:    | None                   | ×             |
| •                | Redirect to Port | [s]: □P1 ⊻P2           | P3 □P4        |
|                  | LAN Setting      | s                      |               |
|                  | • TCP Server     | Local Listening Port : | 9761          |
|                  | • TCP Client     | Remote Server IP:      | 192.168.1.101 |
|                  | U TCP Client     | Remote Server Port:    | 9761          |
|                  |                  | Local Listening Port:  | 9761          |
|                  |                  | Destination IP 1:      | 192,168,1,101 |

Now select destination port which you want to redirect current port to it. You can select more than one port for redirecting and also can redirect a port to itself.

#### 10.2 Setting Redirect by UDP Network Command

To send redirect command from a remote workstation or software to the device, we need IP number or Host-Name and the UDP Port-Number. The default UDP Port-Number is 9765 and you can change this port number if necessary. We also need to know the device Remote Command Password which is a Four-Digit number that you can see it in Network Settings and also can change it there if necessary.

| Device Info      | Network Setti          | ngs               |  |
|------------------|------------------------|-------------------|--|
| Security         | Host Name:             | PH232EX4-00057D   |  |
| Network Settings | MAC Address:           | 00:04:a3:00:05:7d |  |
| Port Settings    | ІР Туре:               | ● Static ○ DHCP   |  |
| Pinout Guide     | IP Address:            | 192.168.1.100     |  |
|                  | Subnet Mask:           | 255.255.255.0     |  |
|                  | Gateway Address:       | 0.0.0.0           |  |
|                  | Primary DNS Address:   | 0.0.0.0           |  |
|                  | Secondary DNS Address: | 0.0.0.0           |  |
|                  |                        |                   |  |
| (                | Net Command Code:      | 1111              |  |
|                  | UDP Command Port:      | 9765              |  |
|                  |                        | Save To Device    |  |
|                  |                        |                   |  |

Byte 4

'W'

Byte 4

**'S'** 

Byte 5

pn

Byte 5

pn

Byte 6

status

Byte 6

status

These bytes are:

Byte 1

0x01

Byte 1

0x01

0x01: constant binary value = 0x01

CODE-MSB: Most Significant 8 bits of Security Code

CODE-LSB: Least Significant 8 bits of Security Code

'W': ASCII Character 'W', Write Command

pn: Port Number, a binary value from 0x00 to 0x03 for PORT1 to PORT4

And the device response consists of 6 bytes as follows:

status: Redirect Status Byte that is consists of 8 bits as follow:

This command consists of 6 bytes as follows:

Byte 3

Byte 3

CODE-LSB

CODE-LSB

Byte 2

CODE-MSB

Byte 2

CODE-MSB

#### Status Byte:

| Bit 7 | Bit 6 | Bit 5 | Bit 4 | Bit 3 | Bit 2 | Bit 1 | Bit 0 |
|-------|-------|-------|-------|-------|-------|-------|-------|
| X     | X     | Х     | Х     | P4    | P3    | P2    | P1    |

#### X: Don't Care

P[i] = 1, means redirect to this port i is enabled

P[i] = 0, means redirect to this port i is disabled

Security Code is a 16-Bits Integer password that can be a number from 1000 to 9999 (decimal). The default value is 1111 decimal (0x0457 Hexadecimal).

For example, if the device password is 1111 and we want to redirect the port number 4 to the ports number 1 & 3, we should send this six-byte frame to the device: 0x01 0x04 0x57 0x57 0x03 0x05

2) Read Redirect Status Command

This command is same as the change command, but we should send character 'R' instead of 'W', and status byte is not required.

| 1    | 2        | 3        | 4   | 5  |
|------|----------|----------|-----|----|
| 0x01 | CODE-MSB | CODE-LSB | 'R' | Pn |

The device response is similar to the previous one.

#### **11.Guarantee**

All products manufactured by **IPEX** are under warranty regarding defective materials for a period of one year from the date of delivery to the original purchaser.

#### **12. Technical Support**

If you have any technical question or need any technical support, please contact us using this Email address: <a href="mailto:support@ipelectronix.com">support@ipelectronix.com</a>.